## How to Check-In Registrants

- 1. Click on link sent to you through email from your UConn Alumni staff liaison
- 2. Select "Login"
- 3. On the next screen select "Start checking attendees in"

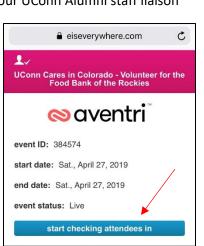

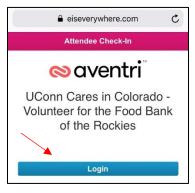

4. Once on the main screen, select the individual and press the blue "Check-In" button

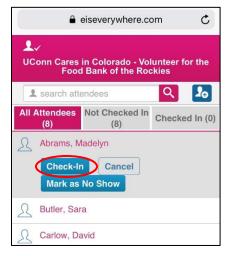

5. Once checked in, their name will now appear in the "Checked In" tab

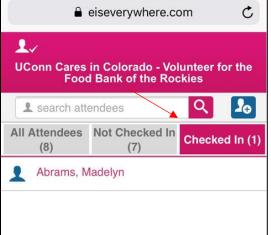

6. If you checked the wrong person in, you can undo this action by clicking on their name in the "Checked in" tab and re-selecting the blue " $\sqrt{}$  checked in" button

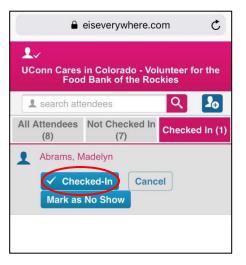

## How to Add Walk-ins

7. To add a walk-in, select the **blue plus sign** in the top right corner

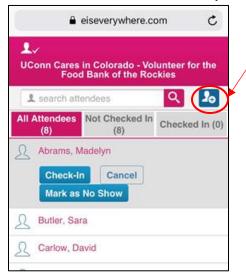

8. Add their information and Select "Register and Check-in"

|                                                                               | eiseverywhere.com     | Ç |
|-------------------------------------------------------------------------------|-----------------------|---|
| L√<br>UConn Cares in Colorado - Volunteer for the<br>Food Bank of the Rockies |                       |   |
| <b>}</b> ⊕ R                                                                  | egister new attendee  |   |
| First Nam                                                                     | e                     |   |
| Last Nam                                                                      | e                     |   |
| Notes                                                                         |                       |   |
|                                                                               | register and check-in |   |
|                                                                               | cancel                |   |

## How to Mark No-shows

9. To mark a no-show, select their name and click on the blue "No Show" button.

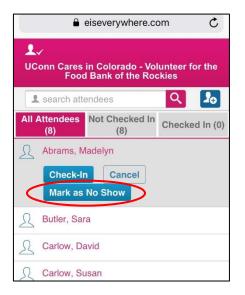

You are all set! No need to save or send this page. This information will update directly to UConn Alumni